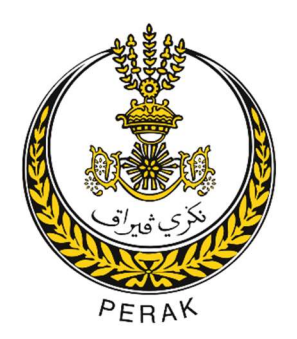

# MANUAL

# MODUL PENGGUNA

#### ISI KANDUNGAN

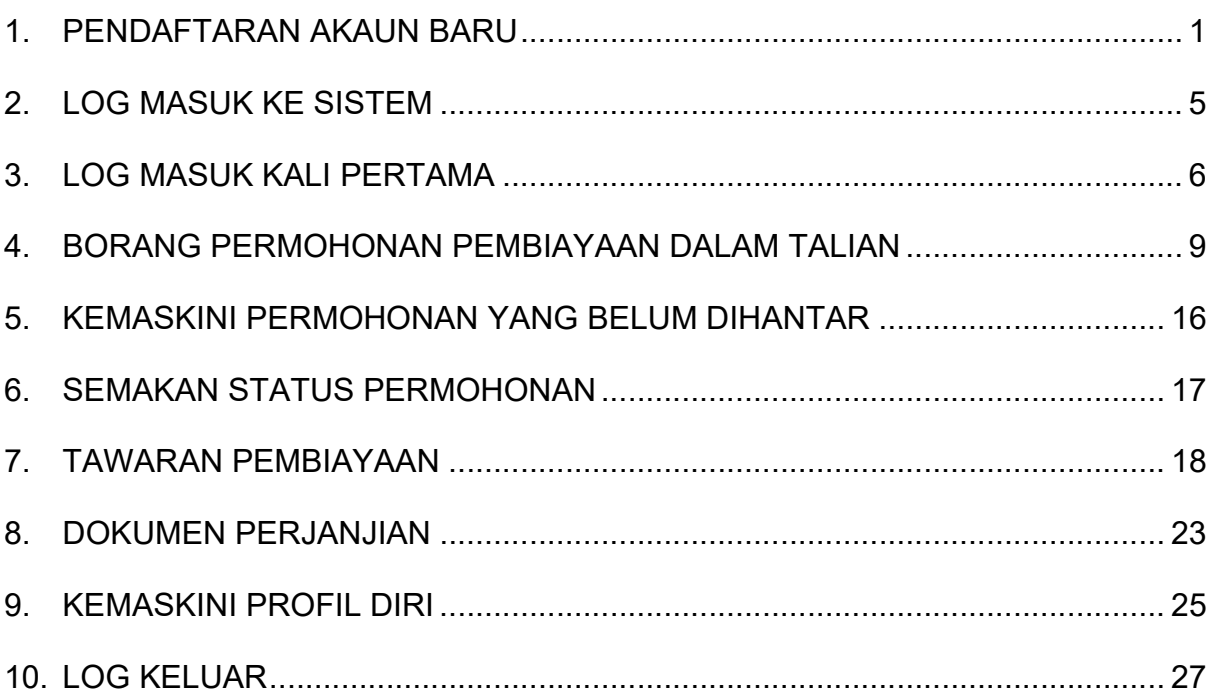

### SENARAI RAJAH

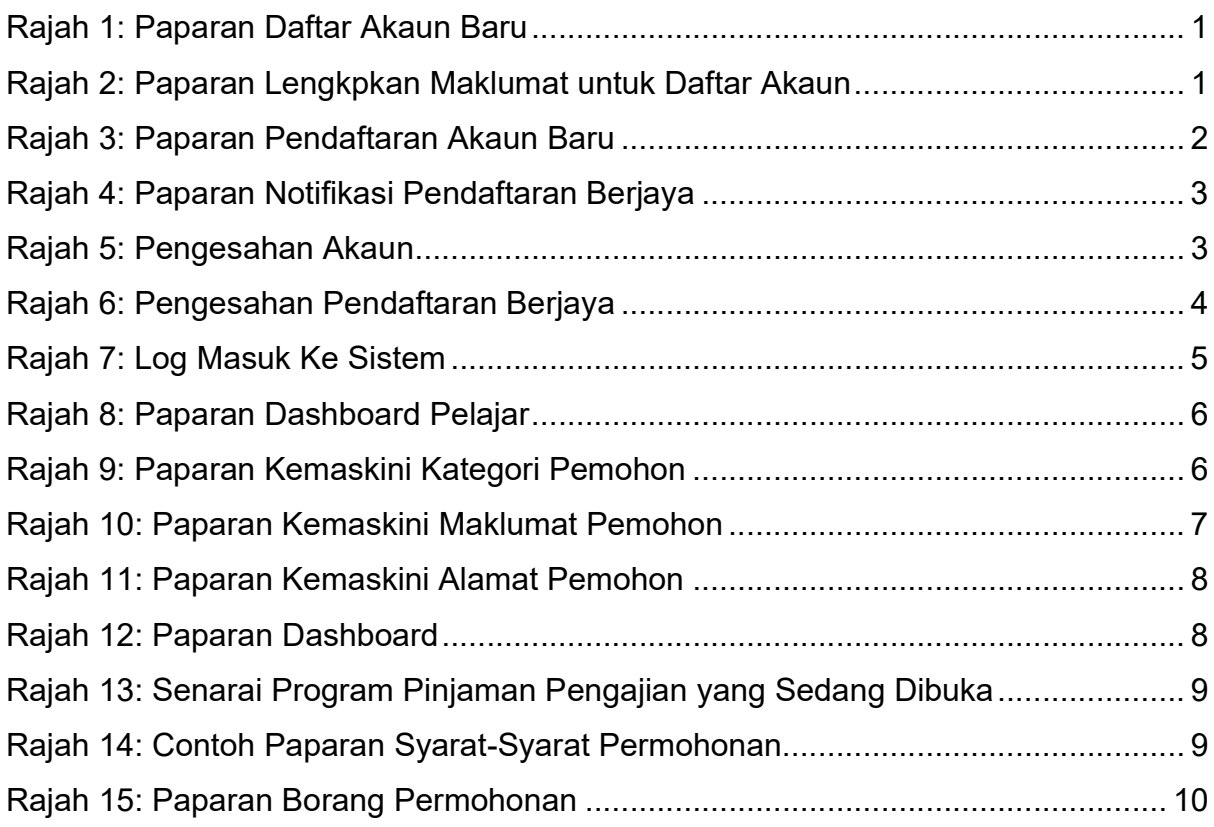

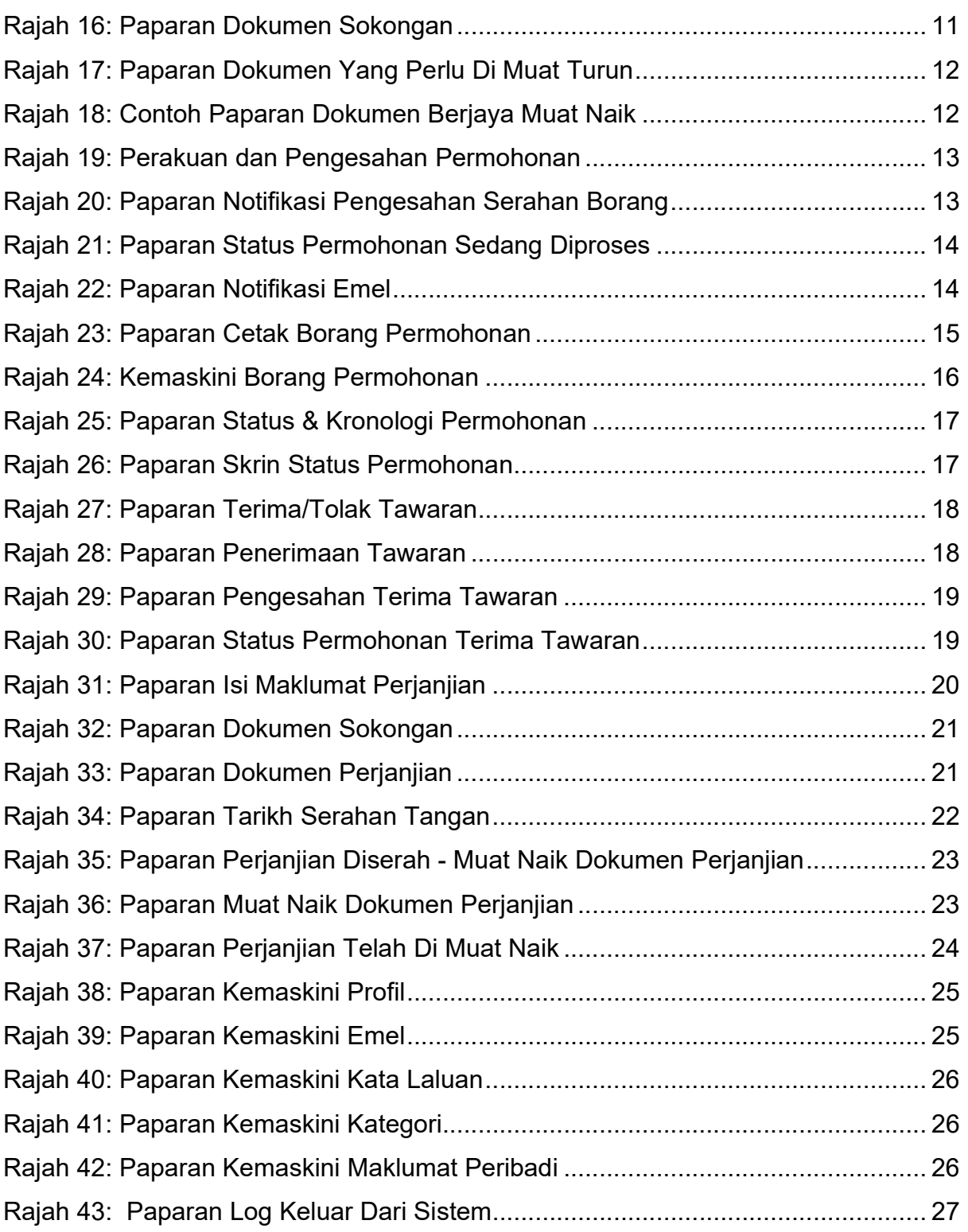

### SENARAI JADUAL

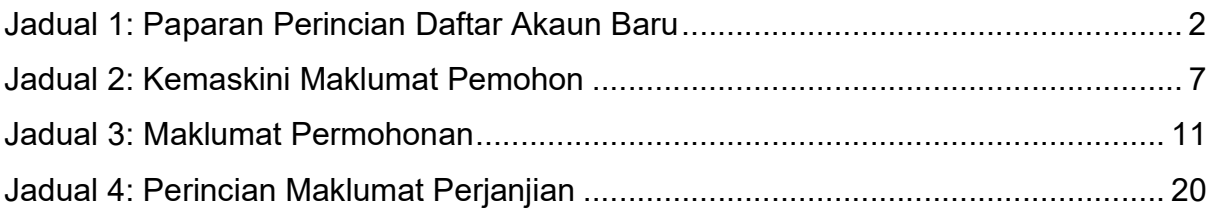

### 1. PENDAFTARAN AKAUN BARU

1.1. Bagi pengguna yang pertama kali hendak akses masuk ke Sistem Pinjaman Pengajian Tinggi Negeri Perak, perlu mendaftar akaun baru di pautan https://studyfund.perak.gov.my seperti paparan di bawah:

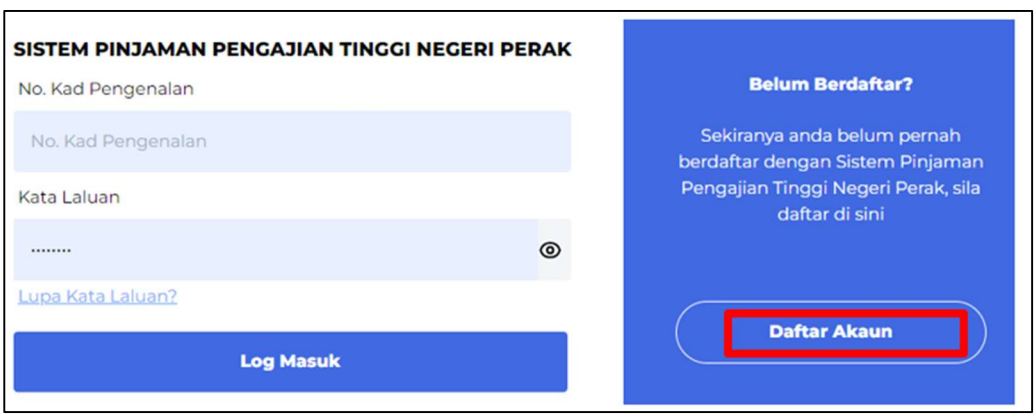

Rajah 1: Paparan Daftar Akaun Baru

1.2. Klik butang 'Daftar Akaun' dan pengguna perlu melengkapkan maklumat pendaftaran akaun yang diperlukan seperti paparan di bawah:

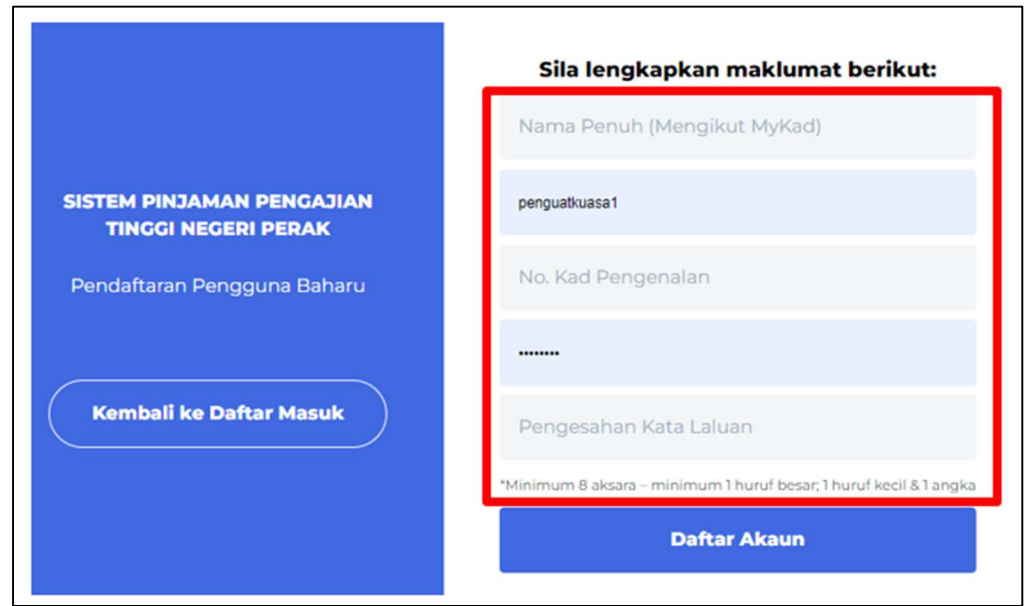

Rajah 2: Paparan Lengkapkan Maklumat untuk Daftar Akaun

1.3. Perincian maklumat yang diperlukan adalah seperti berikut:

| <b>Bil</b>    | <b>Perkara</b>     | Penerangan                                      |  |  |  |  |  |  |  |
|---------------|--------------------|-------------------------------------------------|--|--|--|--|--|--|--|
| 1             | Nama Penuh         | Masukkan nama penuh seperti yang tertera di     |  |  |  |  |  |  |  |
|               |                    | Kad Pengenalan Pengguna (Pemohon/ Pelajar/      |  |  |  |  |  |  |  |
|               |                    | Peminjam)                                       |  |  |  |  |  |  |  |
| $\mathcal{P}$ | Emel               | Masukkan alamat emel yang sah bagi tujuan       |  |  |  |  |  |  |  |
|               |                    | penghantaran notifikasi dan pengesahan emel     |  |  |  |  |  |  |  |
|               |                    | pengguna                                        |  |  |  |  |  |  |  |
| 3             | No Kad             | Masukkan nombor Kad Pengenalan yang sah.        |  |  |  |  |  |  |  |
|               | Pengenalan         |                                                 |  |  |  |  |  |  |  |
| 4             | Kata Laluan        | Masukkan kata laluan.                           |  |  |  |  |  |  |  |
|               |                    | *Minima 8 aksara – Kombinasi huruf besar, huruf |  |  |  |  |  |  |  |
|               |                    | kecil dan angka                                 |  |  |  |  |  |  |  |
|               |                    | Contoh: pAssw0rd1234                            |  |  |  |  |  |  |  |
| 5             | Pengesahan<br>Kata | Masukkan semula kata laluan<br>bagi<br>tujuan   |  |  |  |  |  |  |  |
|               | Laluan.            | pengesahan                                      |  |  |  |  |  |  |  |

Jadual 1: Paparan Perincian Daftar Akaun Baru

1.4. Sila klik butang "DAFTAR AKAUN" setelah kesemua maklumat lengkap diisi.

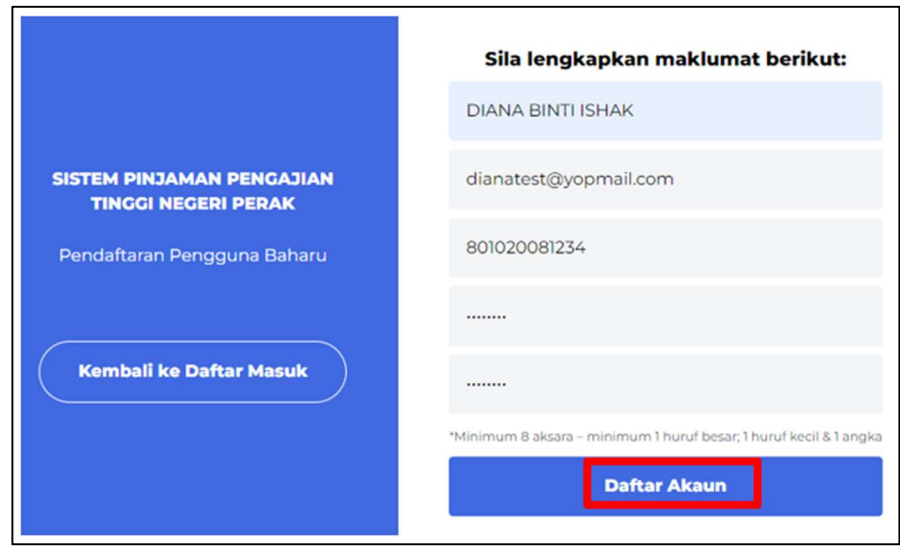

Rajah 3: Paparan Pendaftaran Akaun Baru

1.5. Apabila pendaftaran akaun baru berjaya, notifikasi "PENDAFTARAN BERJAYA" akan dipaparkan. Berikut adalah paparannya:

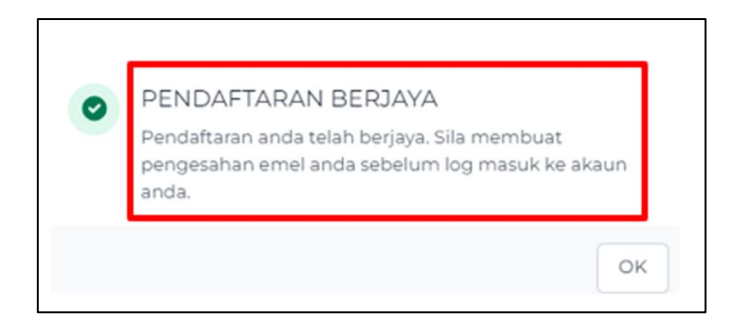

Rajah 4: Paparan Notifikasi Pendaftaran Berjaya

1.6. Selanjutnya, pemohon perlu membuat pengesahan akaun melalui emel yang telah didaftarkan di SPPTP.

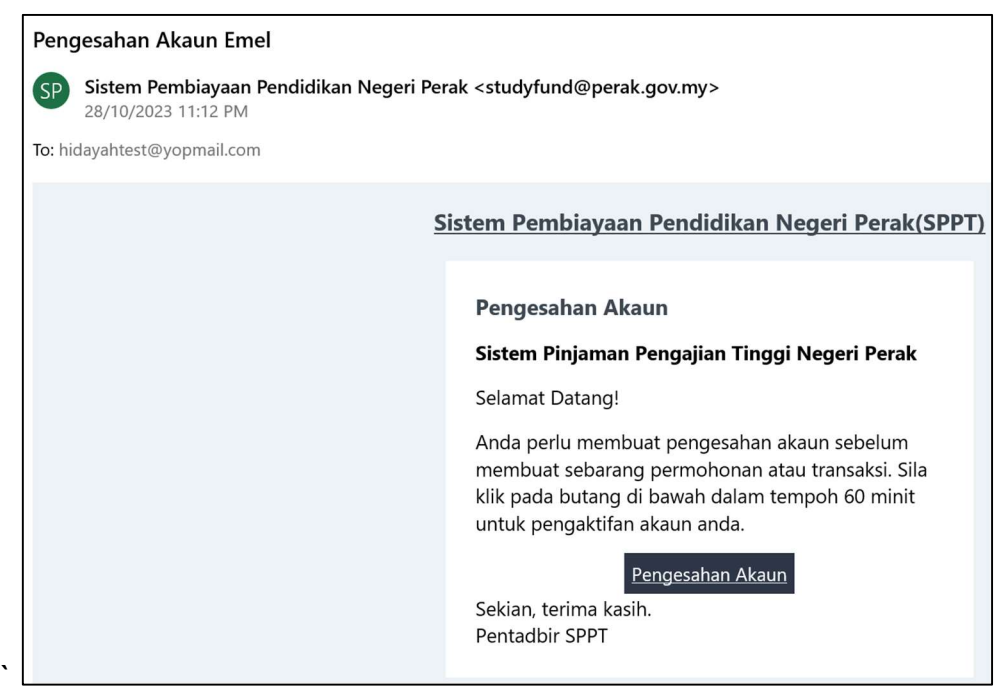

Rajah 5: Pengesahan Akaun

1.7. Klik pada butang "PENGESAHAN AKAUN" dan mesej berikut akan dipaparkan untuk menyatakan pendaftaran pengguna dan pengesahan akaun emel telah berjaya.

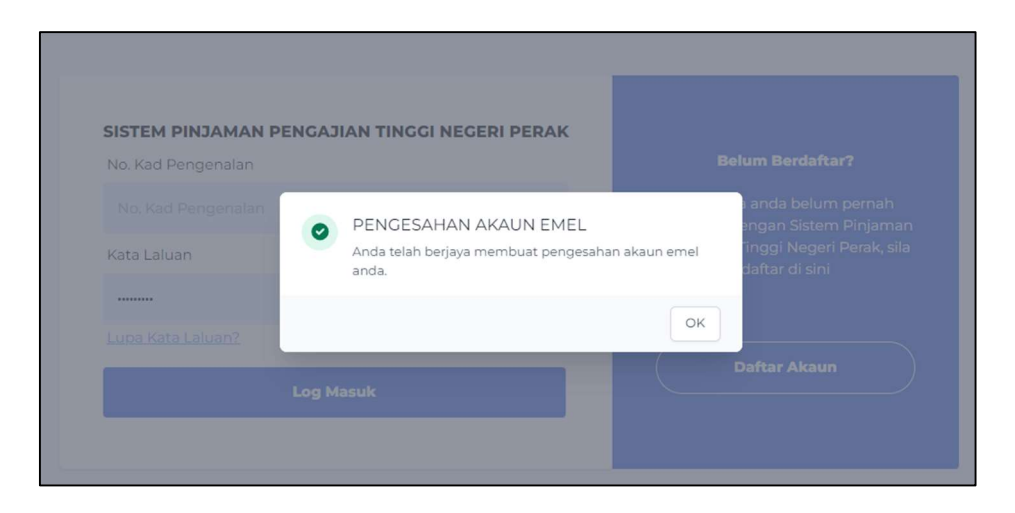

Rajah 6: Pengesahan Pendaftaran Berjaya

### 2. LOG MASUK KE SISTEM

- 2.1. Untuk log masuk ke dalam sistem, pengguna perlu masukkan maklumat yang telah didaftarkan sebelum ini iaitu:
	- No. Kad Pengenalan
	- Kata Laluan

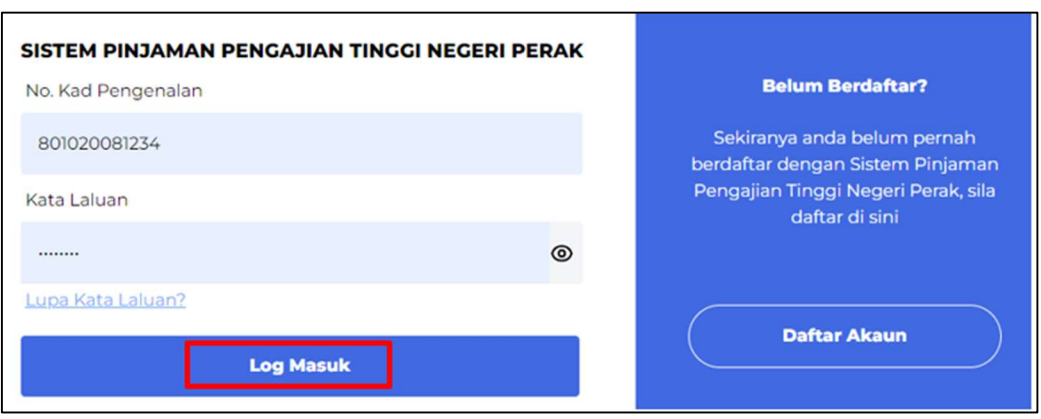

Rajah 7: Log Masuk Ke Sistem

# 3. LOG MASUK KALI PERTAMA

3.1 Bagi login kali pertama, pemohon akan dapat melihat paparan dashboard seperti berikut:

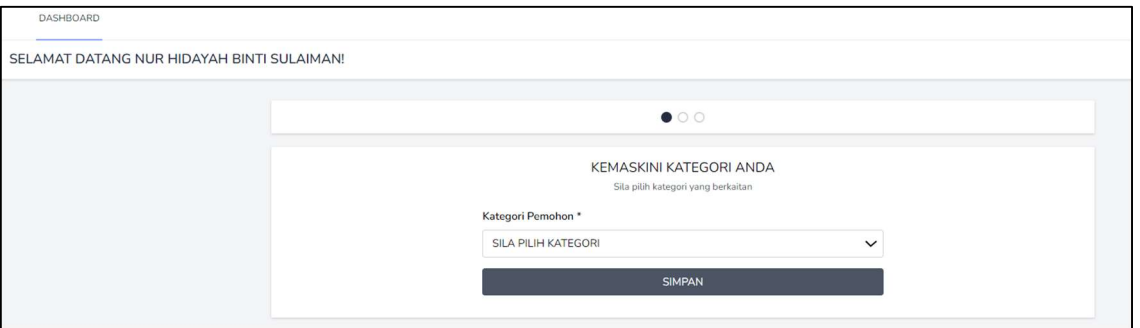

Rajah 8: Paparan Dashboard Pelajar

3.2 Pengguna dikehendaki membuat pilihan Kategori Pemohon sama ada Pelajar IPT Dalam Negara atau Pelajar IPT Luar Negara. Paparannya adalah seperti berikut:

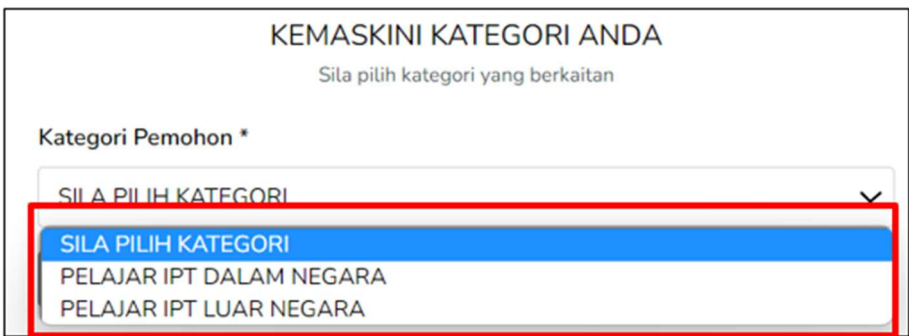

Rajah 9: Paparan Kemaskini Kategori Pemohon

- 3.3 Selanjutnya, pilih Kategori Pemohon dan klik butang SIMPAN untuk menyimpan data yang telah dipilih.
- 3.4 Selanjutnya, pemohon juga akan dapat melihat paparan untuk 'KEMASKINI MAKLUMAT ANDA' seperti dibawah.

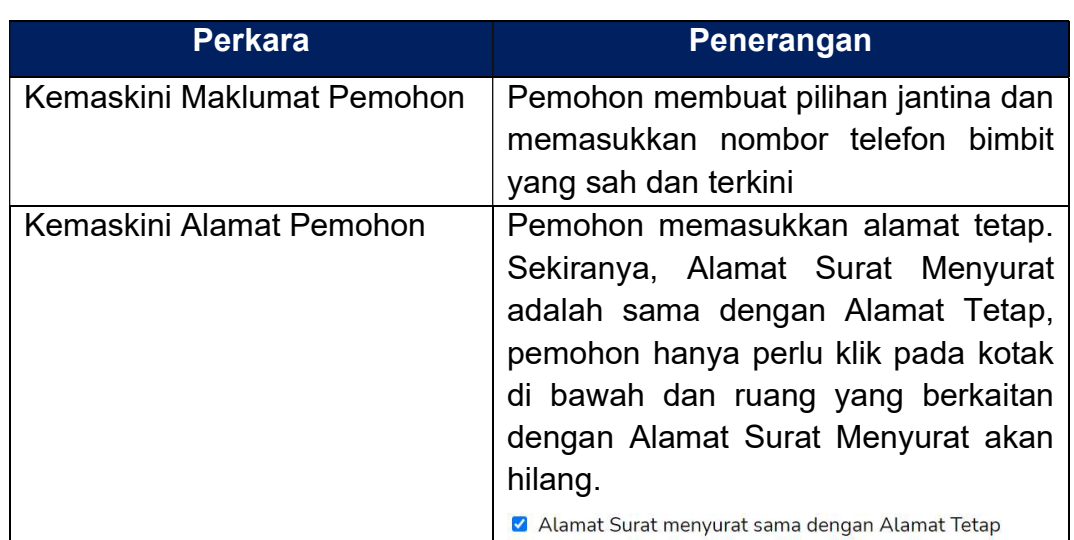

Jadual 2: Kemaskini Maklumat Pemohon

3.5 Berikut adalah paparan skrin untuk kemaskini maklumat yang terdapat di dalam sistem

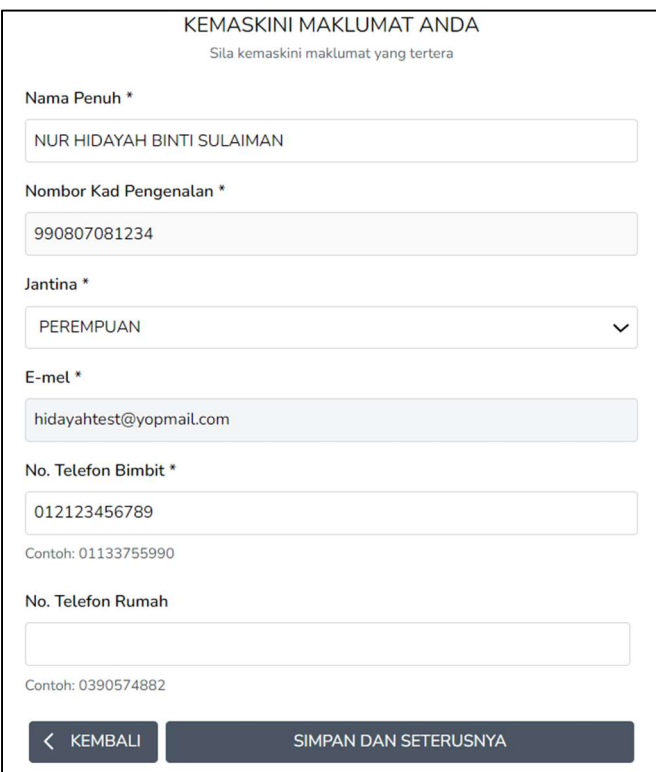

Rajah 10: Paparan Kemaskini Maklumat Pemohon

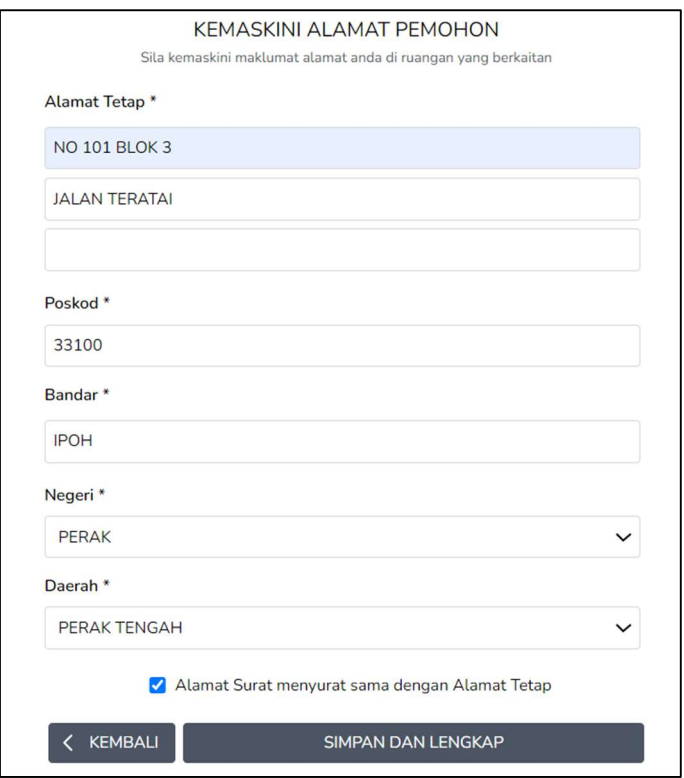

Rajah 11: Paparan Kemaskini Alamat Pemohon

3.6 Selepas pemohobn berjaya mengemaskini maklumat, klik pada butang SIMPAN DAN LENGKAP" dan pengguna akan mendapat paparan 'Dashboard' seperti di bawah:

| DASHBOARD                       |     |                                                               |                                           |                               |                  |                                   |       |
|---------------------------------|-----|---------------------------------------------------------------|-------------------------------------------|-------------------------------|------------------|-----------------------------------|-------|
| ELAMAT DATANG AHMAD BIN JAMALI! |     |                                                               |                                           |                               |                  |                                   |       |
|                                 |     | Permohonan Dibuka<br>Status Permohonan                        |                                           |                               |                  |                                   |       |
|                                 | NO. | PERMOHONAN YANG SEDANG DIBUKA<br>PENAJA PEMBIAYAAN PENDIDIKAN | NAMA PROGRAM                              | <b>TARIKH</b><br><b>TUTUP</b> | MOD<br>PENGAJIAN | <b>SYARAT</b><br><b>KELAYAKAN</b> |       |
|                                 | ÷.  | PINJAMAN PENGAJIAN TINGGI<br>KERAJAAN NEGERI PERAK            | PINJAMAN PENGAJIAN TINGGI<br>DALAM NEGARA | $31 - 07 - 2023$              | SEPENUH<br>MASA  | Syarat                            | Mohon |

Rajah 12: Paparan Dashboard

# 4. BORANG PERMOHONAN PEMBIAYAAN DALAM TALIAN

4.1. Pada paparan Dashboard, klik di tab PERMOHONAN dan Senarai Program Pinjaman Pengajian yang sedang dibuka akan dipaparkan.

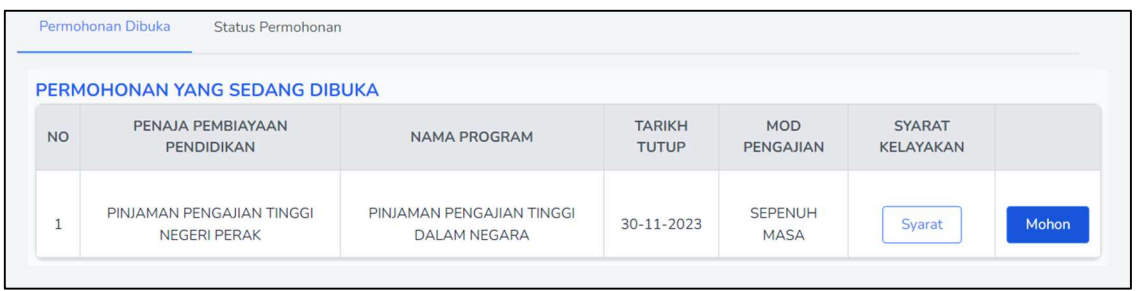

Rajah 13: Senarai Program Pinjaman Pengajian yang Sedang Dibuka

4.2. Di kolum 'Syarat Kelayakan', klik butang sanat dan syarat kelayakan program akan dipaparkan.

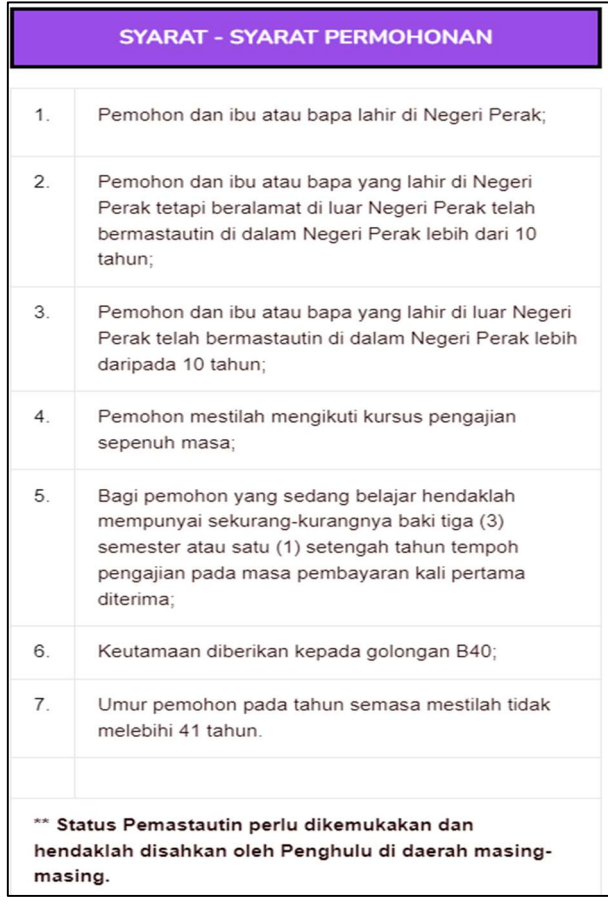

Rajah 14: Contoh Paparan Syarat-Syarat Permohonan

- 4.3. Klik pada butang 'Tutup' bagi menutup paparan syarat permohonan
- 4.4. Pemohon boleh memilih program pembiayaan yang dikehendaki dan klik pada

butang Mohon dan borang permohonan akan dipaparkan seperti contoh paparan skrin di bawah:

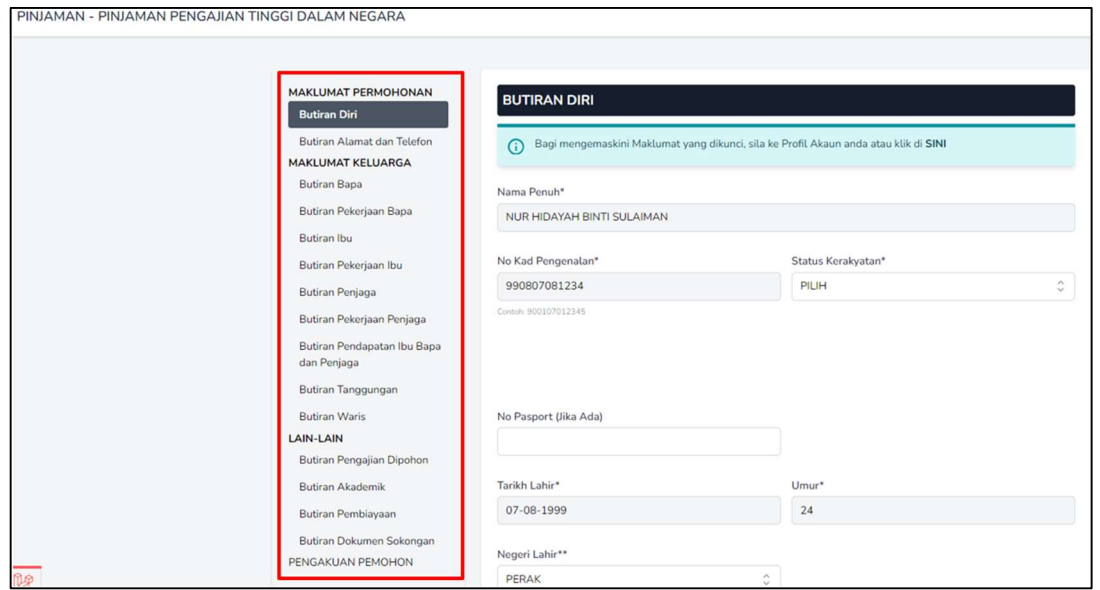

Rajah 15: Paparan Borang Permohonan

4.5. Pemohon perlu melengkapkan maklumat yang diperlukan pada setiap bahagian dalam borang permohonan tersebut. Contoh maklumat yang perlu dilengkapkan adalah seperti paparan berikut:

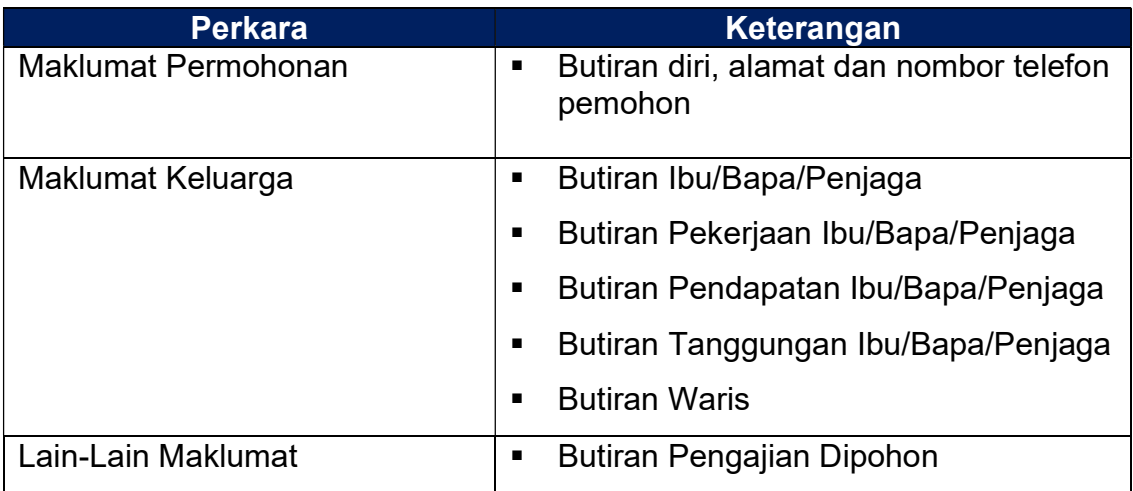

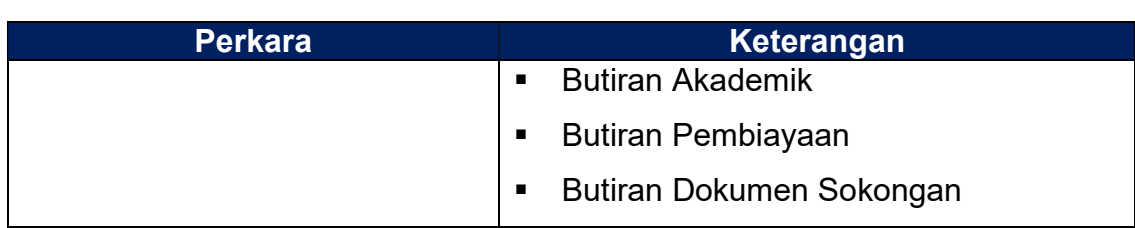

Jadual 3: Maklumat Permohonan

- 4.6. Bagi setiap Bahagian, pastikan klik pada butang simpan pan seterusnya bagi memastikan data yang telah diisi di setiap bahagian akan disimpan di dalam sistem.
- 4.7. Selanjutnya, bahagian yang berkaitan dengan butiran dokumen sokongan, pemohon perlu memastikan dokumen yang diperlukan telah dimuatnaik.

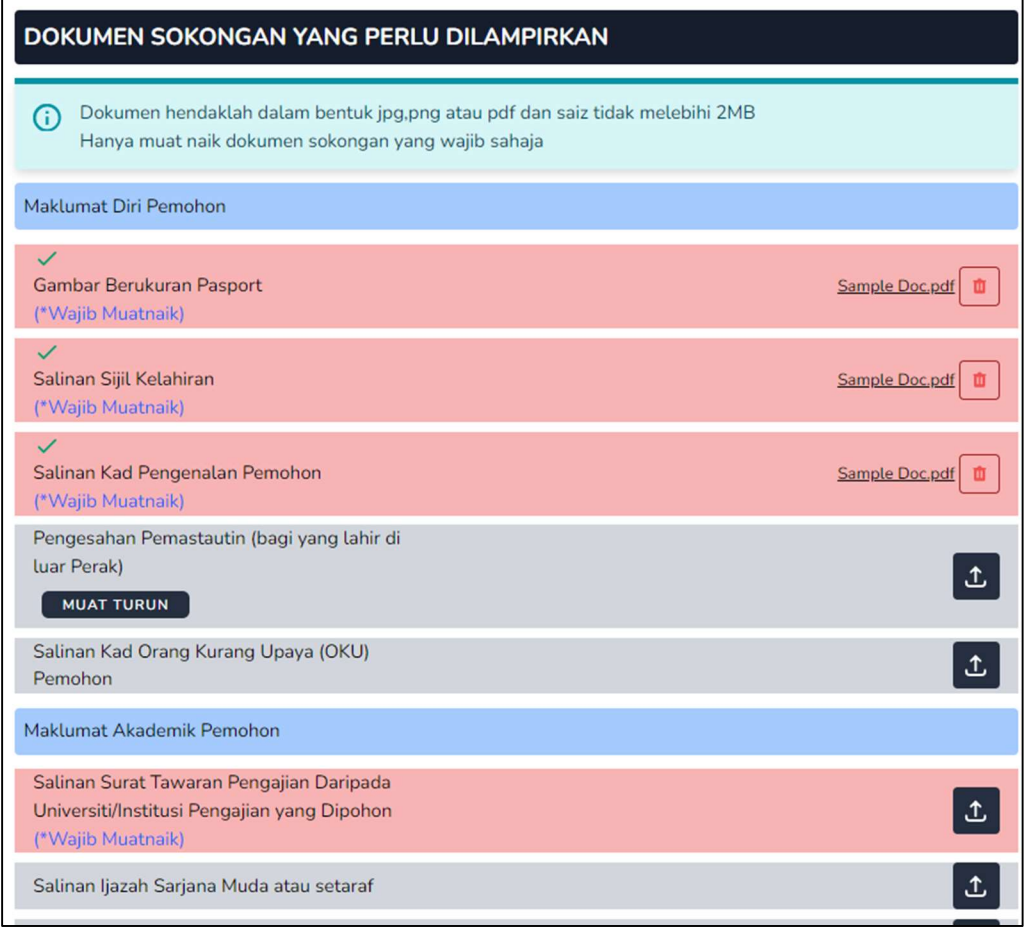

Rajah 16: Paparan Dokumen Sokongan

4.8. Terdapat juga dokumen yang memerlukan pemohon untuk memuat turun dari sistem terlebih dahulu. Pemohon perlu mencetak dan melengkapkan dokumen yang dimuat turun bagi tujuan untuk mendapatkan pengesahan. Selepas dokumen tersebut disahkan, ia hendaklah dimuat naik ke dalam sistem.

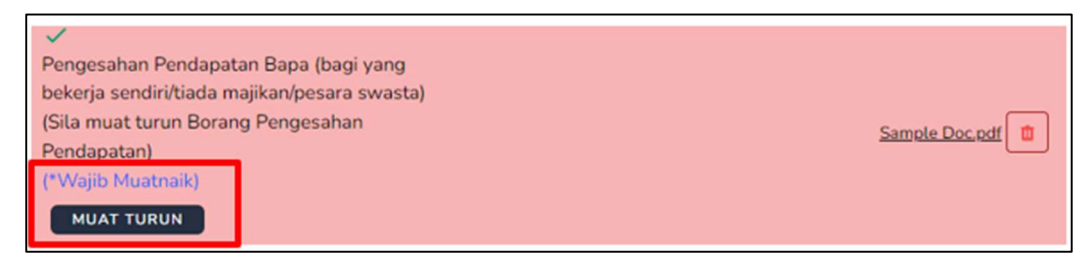

Rajah 17: Paparan Dokumen Yang Perlu Di Muat Turun

- 4.9. Pemohon boleh memuat naik dokumen sokongan yang telah disenaraikan dalam bentuk .jpg, .jpeg, .pdf, .png dengan saiz fail maksimum 2 MB
- 4.10. Semua dokumen yang bertanda (\*Wajib Muatnaik) wajib dimuat naik. Klik di ikon

 $\boxed{\textbf{t}}$  untuk memuat naik dokumen sokongan yang berkaitan. Dokumen yang telah berjaya dimuat naik akan bertanda  $\leq$  dan nama fail dokumen akan dipaparkan seperti berikut:

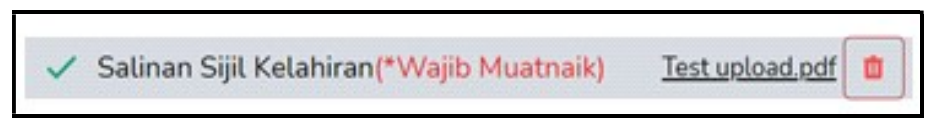

Rajah 18: Contoh Paparan Dokumen Berjaya Muat Naik

- 4.11. Setelah kesemua dokumen sokongan dimuat naik, pemohon perlu klik pada **butang** SIMPAN DAN SETERUSNYA
- 4.12. Setelah permohonan lengkap diisi, pemohon boleh menyemak kesemua maklumat yang telah diisi dalam borang permohonan tersebut. Sekiranya tiada lagi perubahan yang hendak dibuat, pemohon perlu membuat Perakuan dan Pengesahan Permohonan.

#### \*Nota:

Sebarang perubahan maklumat dalam Borang Permohonan TIDAK DIBENARKAN selepas perakuan dan pengesahan permohonan dibuat.

4.13. Bagi membuat perakuan dan pengesahan permohonan, pemohon perlu tandakan (tick) pada kotak kecil sebelah kenyataan perakuan dan kemudian klik

pada butang simpan pan-hantar untuk menghantar borang permohonan tersebut seperti rajah di bawah:

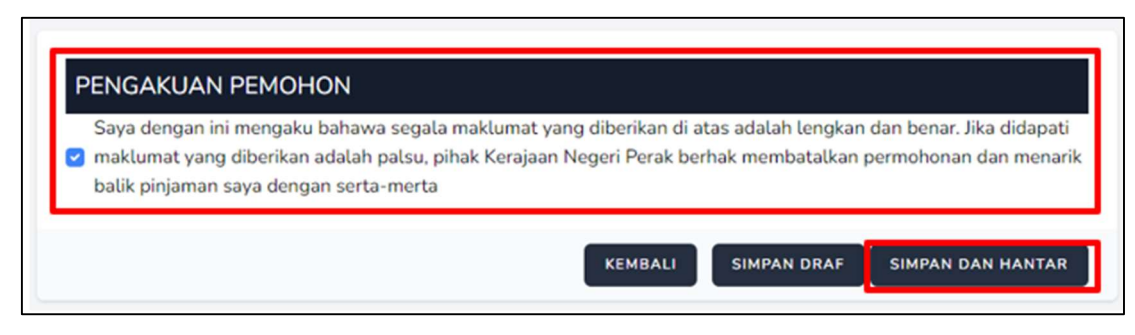

Rajah 19: Perakuan dan Pengesahan Permohonan

4.14. Apabila pemohon klik pada butang simpan dan hantar, notifikasi berikut akan dipaparkan dan pemohon perlu memilih butang <sup>YA</sup> untuk serahan borang

permohonan secara atas talian.

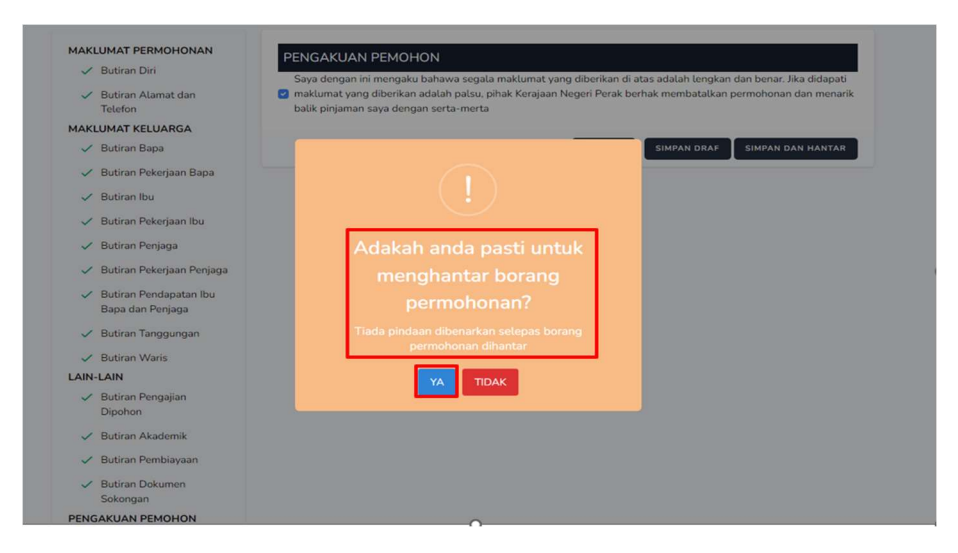

Rajah 20: Paparan Notifikasi Pengesahan Serahan Borang

4.15. Berikut adalah paparan status permohonan 'SEDANG DIPROSES'.

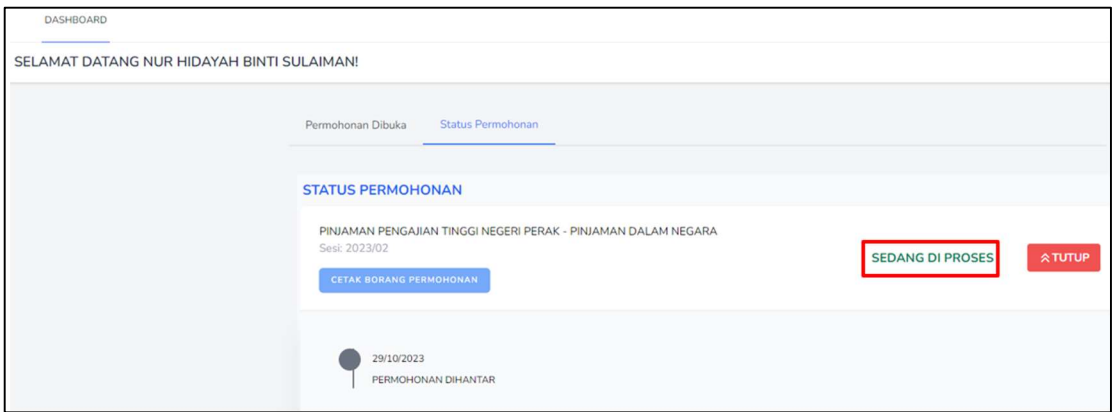

Rajah 21: Paparan Status Permohonan Sedang Diproses

4.16. Notifikasi melalui emel juga akan dihantar kepada pemohon untuk memaklumkan bahawa permohonan mereka telah diterima dan sedang diproses.

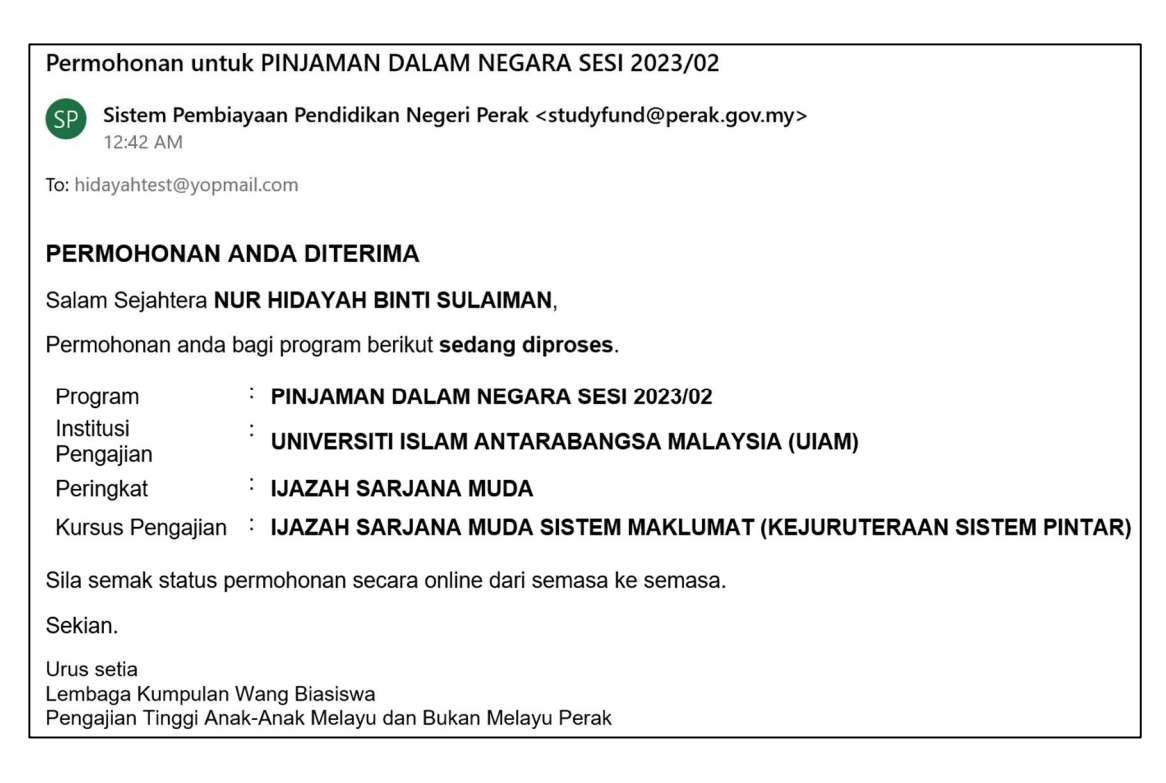

Rajah 22: Paparan Notifikasi Emel

4.17. Pemohon juga boleh mencetak borang permohonan dengan klik pada butang '

DASHBOARD SELAMAT DATANG NUR HIDAYAH BINTI SULAIMAN! Permohonan Dibuka Status Permoho STATUS PERMOHONAN PINJAMAN PENGAJIAN TINGGI NEGERI PERAK - PINJAMAN DALAM NEGARA SEDANG DI PROSES ATUTUP CETAK BORANG PERMOHONAN 29/10/2023 **MITHAMTAR** 

cETAK BORANG PERMOHONAN Seperti paparan di bawah:

Rajah 23: Paparan Cetak Borang Permohonan

# 5. KEMASKINI PERMOHONAN YANG BELUM DIHANTAR

5.1. Pemohon perlu log masuk kembali ke\_https://studyfund.perak.gov.my untuk mengemaskini borang permohonan dengan klik pada butang 'Kemaskini' dan pemohon boleh mengakses semula borang permohonan yang masih belum lengkap.

|                               | Permohonan Dibuka<br>Status Permohonan                                                                                                    | Bayaran Balik           |                               |                         |                            |               |  |  |
|-------------------------------|----------------------------------------------------------------------------------------------------|-------------------------|-------------------------------|-------------------------|----------------------------|---------------|--|--|
| PERMOHONAN YANG SEDANG DIBUKA |                                                                                                    |                         |                               |                         |                            |               |  |  |
| NO.                           | PENAJA PEMBIAYAAN PENDIDIKAN                                                                                                    | <b>NAMA PROGRAM</b>     | <b>TARIKH</b><br><b>TUTUP</b> | <b>MOD</b><br>PENGAJIAN | <b>SYARAT</b><br>KELAYAKAN |               |  |  |
|                               | PINJAMAN PENGAJIAN TINGGI NEGERI<br>PERAK                                                                                                    | PINJAMAN LUAR<br>NEGARA | $31 - 10 - 2023$              | <b>SEPENUH MASA</b>     | Syarat                     | Mohon         |  |  |
| Sesi: 2023/02                 | PINJAMAN PENGAJIAN TINGGI NEGERI PERAK - PINJAMAN PENGAJIAN TINGGI DALAM NEGARA<br>Anda masih belum membuat penghantaran. Sila hantar sebelum 30/11/2023. |                         |                               |                         | <b>FZ KEMASKINI</b>        | <b>向BATAL</b> |  |  |

Rajah 24: Kemaskini Borang Permohonan

# 6. SEMAKAN STATUS PERMOHONAN

- 6.1. Pemohon boleh menyemak status permohonan secara atas talian dari semasa ke semasa. Sila log masuk ke https://studyfund.perak.gov.my
- 6.2. Pemohon dapat melihat status dan kronologi permohonan.

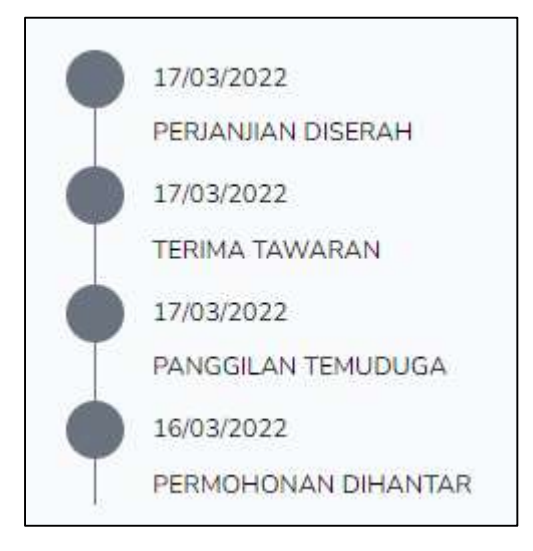

Rajah 25: Paparan Status & Kronologi Permohonan

6.3. Permohonan yang berjaya, sistem akan memaparkan paparan berikut:

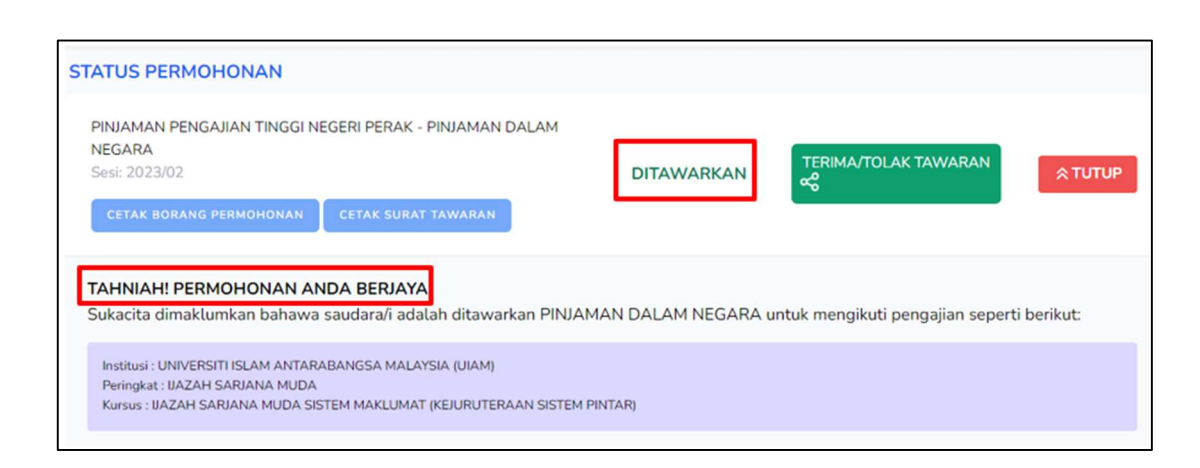

Rajah 26: Paparan Skrin Status Permohonan

# 7. TAWARAN PEMBIAYAAN

7.1. Pemohonan yang berjaya, pemohon perlu log masuk ke https://studyfund.perak.gov.my untuk menerima atau menolak tawaran.

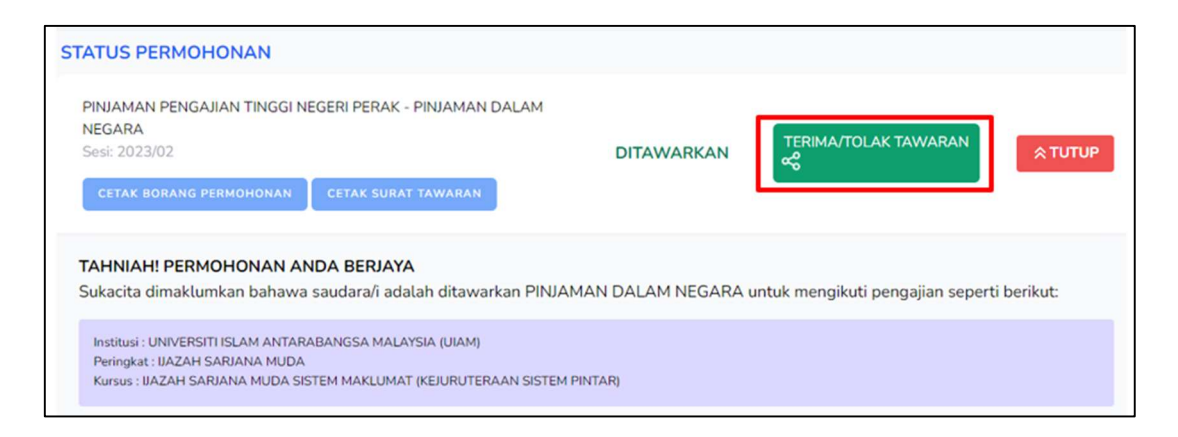

#### Rajah 27: Paparan Terima/Tolak Tawaran

7.2. Klik pada butang samang aku paparannya:

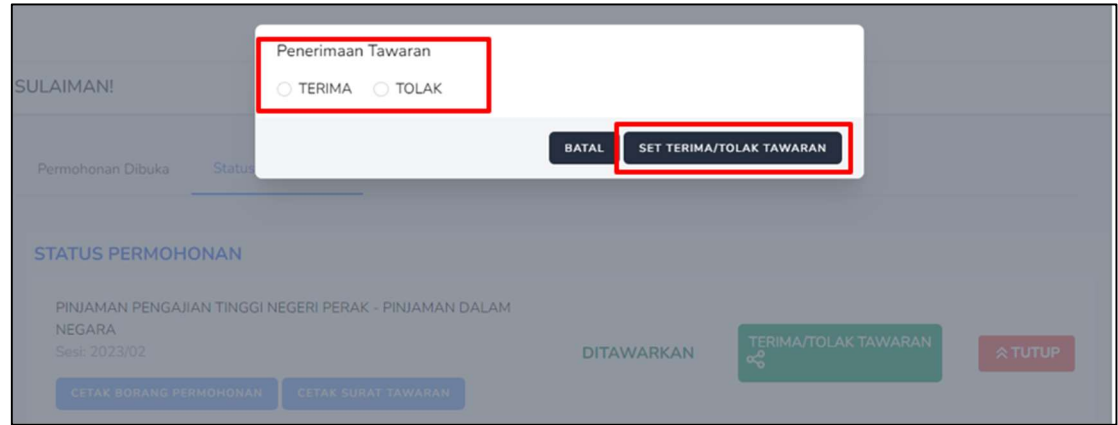

#### Rajah 28: Paparan Penerimaan Tawaran

7.3. Selanjutnya, pemohon dikehendaki untuk klik pada butang terima atau tolak. Klik pada butang set terima/tolak tawaran untuk pengesahan pemohon sama ada untuk menerima atau menolak tawaran pembiayaan yang diberikan. Klik butang YA.

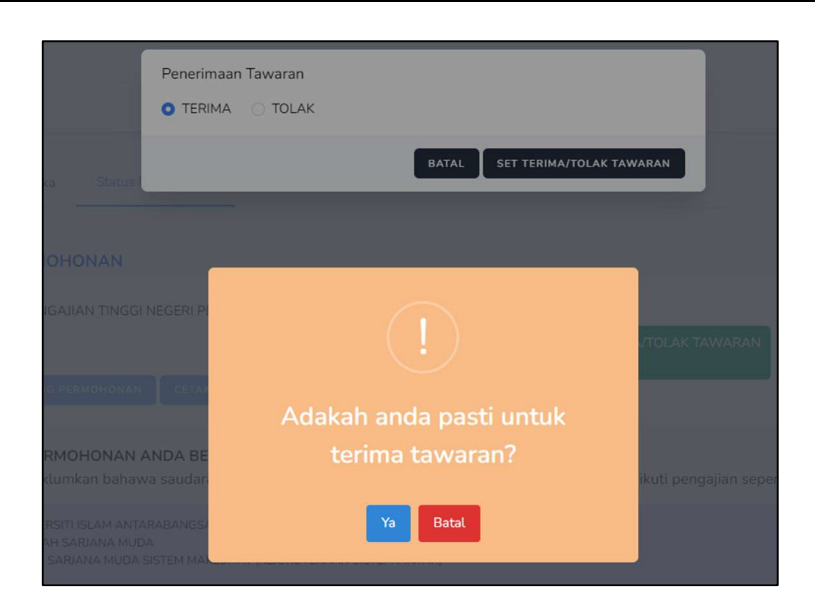

Rajah 29: Paparan Pengesahan Terima Tawaran

7.4. Status permohonan pemohon bertukar ke TERIMA TAWARAN

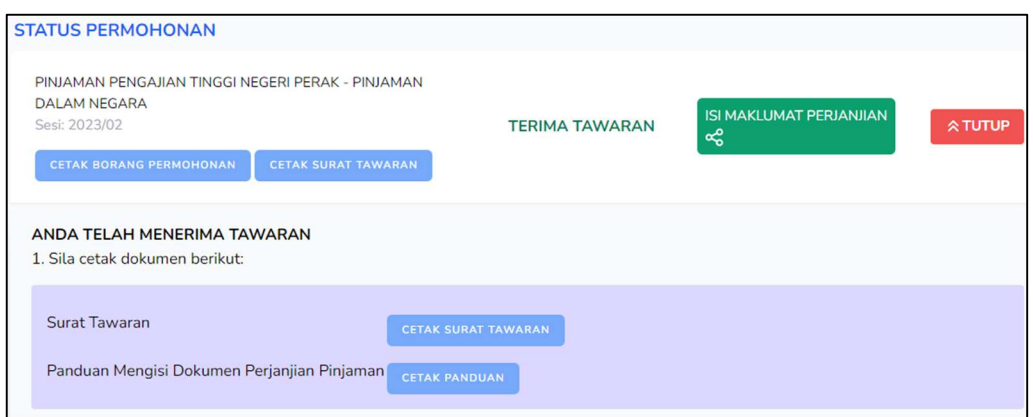

Rajah 30: Paparan Status Permohonan Terima Tawaran

- 7.5. Pada paparan Terima Tawaran, pemohon boleh memuat turun dan mencetak dokumen berikut:
	- **Surat Tawaran**
	- Panduan Mengisi Dokumen Perjanjian Pinjaman
	- **Borang Permohonan**

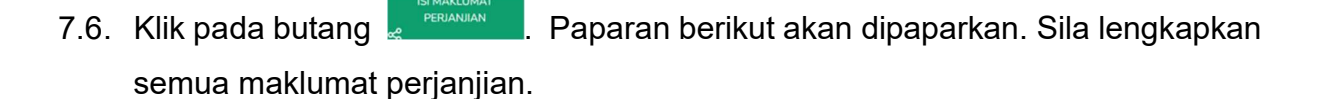

#### Manual Modul Pengguna Sistem Pinjaman Pengajian Tinggi Negeri Perak (SPPTP) (No. Sebut Harga: PSUK.PK. (BKP) 06/2023)

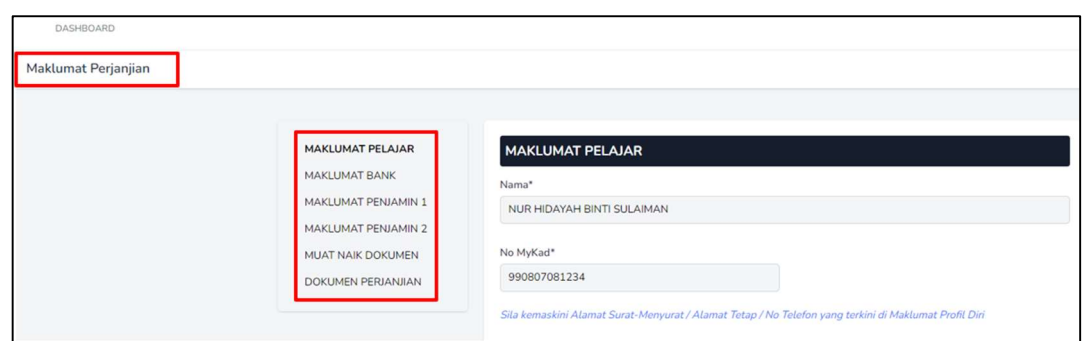

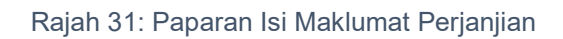

7.7. Berikut adalah perincian berkenaan maklumat perjanjian:

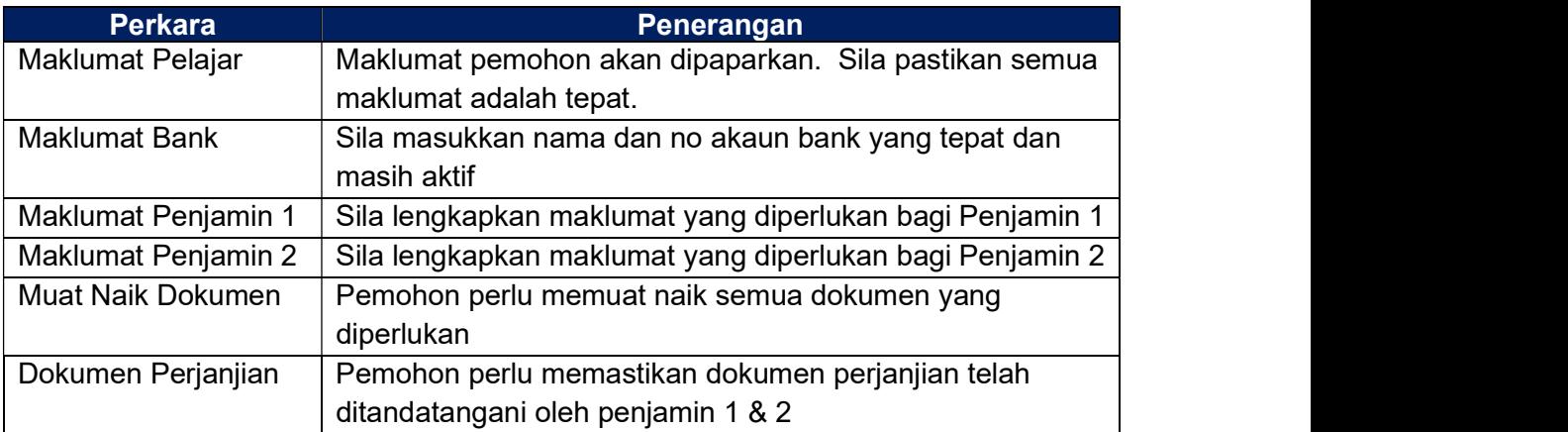

Jadual 4: Perincian Maklumat Perjanjian

- 7.8. Sila pastikan klik pada butang si si setang bahagian bagi pada setiap bahagian bagi memastikan data yang telah diisi di setiap bahagian akan disimpan dalam sistem.
- 7.9. Bagi bahagian yang berkaitan dengan butiran dokumen sokongan, pemohon perlu memastikan dokumen sokongan yang diperlukan dimuatnaik

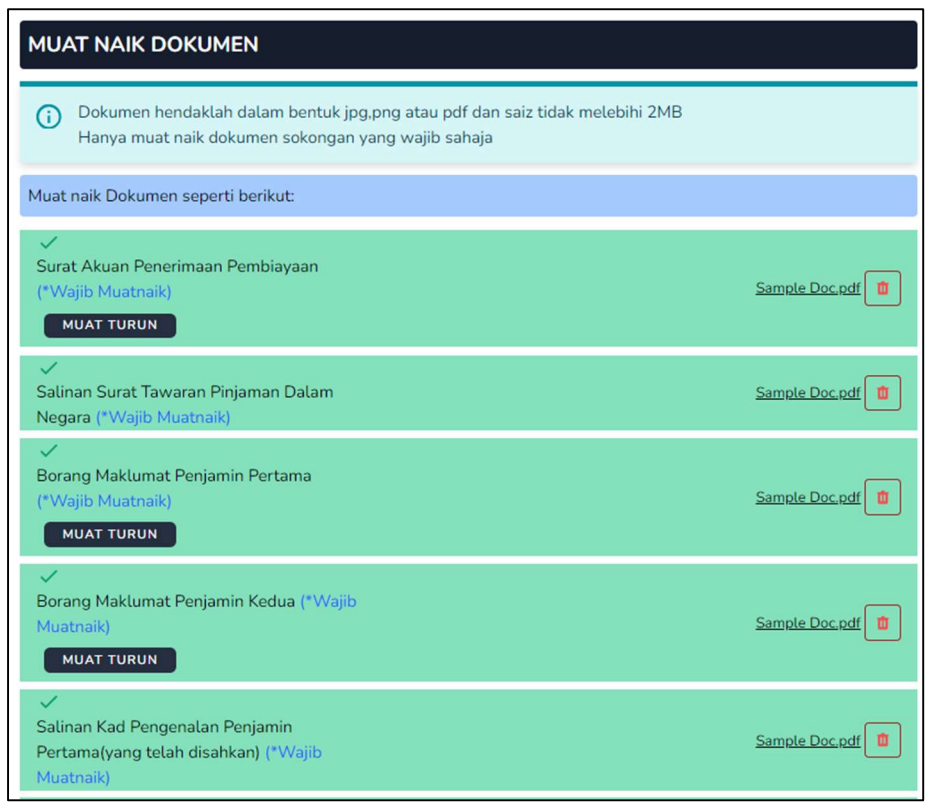

Rajah 32: Paparan Dokumen Sokongan

- 7.10. Semua dokumen yang bertanda (\*Wajib Muatnaik) wajib dimuat naik.
- 7.11. Pemohon perlu mencetak Senarai Semak yang perlu diserahkan bersama-sama dengan Dokumen Perjanjian. Pemohon juga perlu mencetak Dokumen Perjanjian yang perlu dimeterai terlebih dahulu.

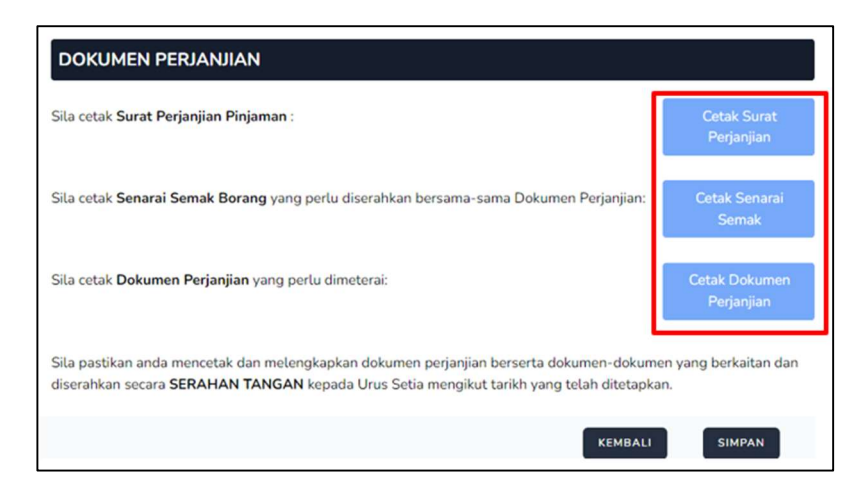

Rajah 33: Paparan Dokumen Perjanjian

7.12. Sila klik butang **SIMPAN** dan status permohonan akan bertukar ke

TERIMA TAWARAN (BELUM SERAH PERJANJIAN)

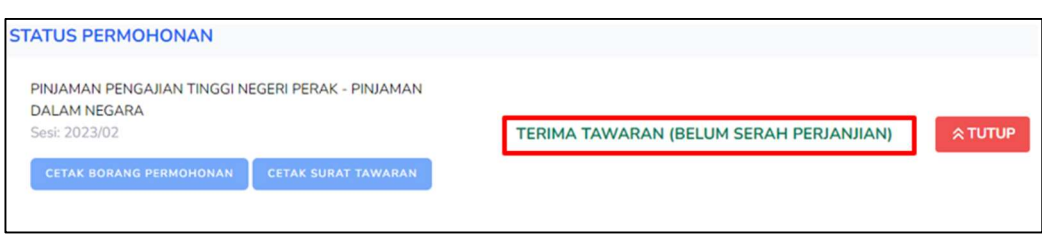

7.13. Sila pastikan untuk mencetak dan melengkapkan semua dokumen perjanjian serta dokumen sokongan yang berkaitan yang akan diserahkan secara SERAHAN TANGAN kepada Urus setia mengikut tarikh yang telah ditetapkan terlebih dahulu.

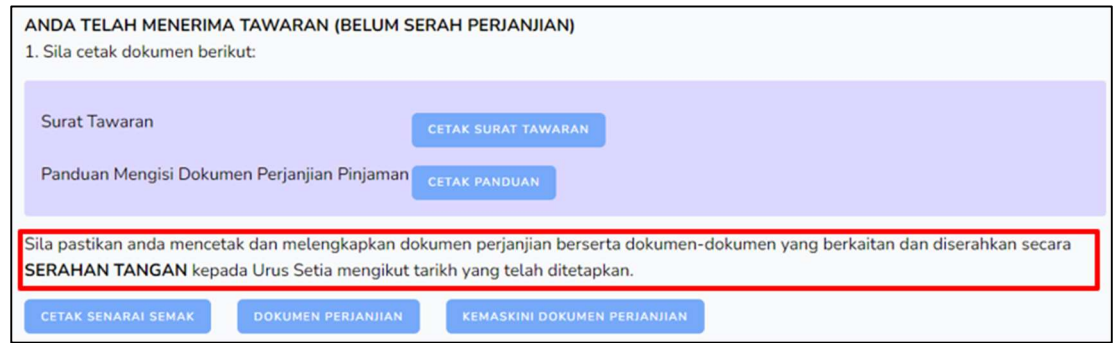

Rajah 34: Paparan Tarikh Serahan Tangan

**MUAT NAIK DOKUMEN** 

# 8. DOKUMEN PERJANJIAN

8.1. Apabila status permohonan bertukar ke Perjanjian Diserah, pemohon perlu memuat naik dokumen perjanjian.

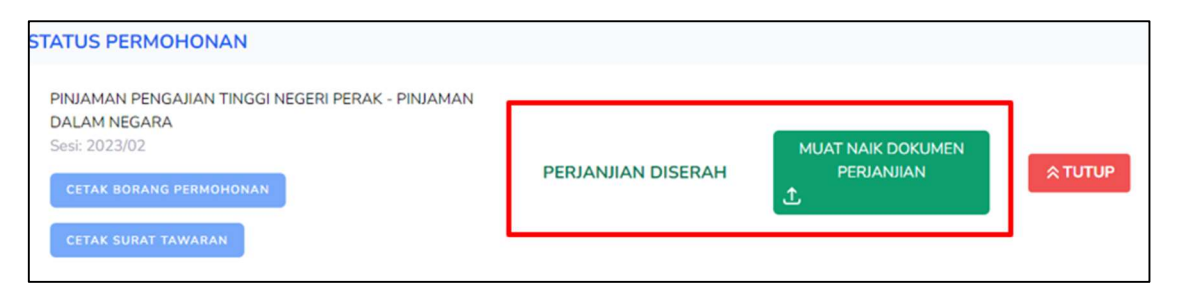

Rajah 35: Paparan Perjanjian Diserah - Muat Naik Dokumen Perjanjian

8.2. Klik pada butang **dan paparan berikut dipaparkan.** 

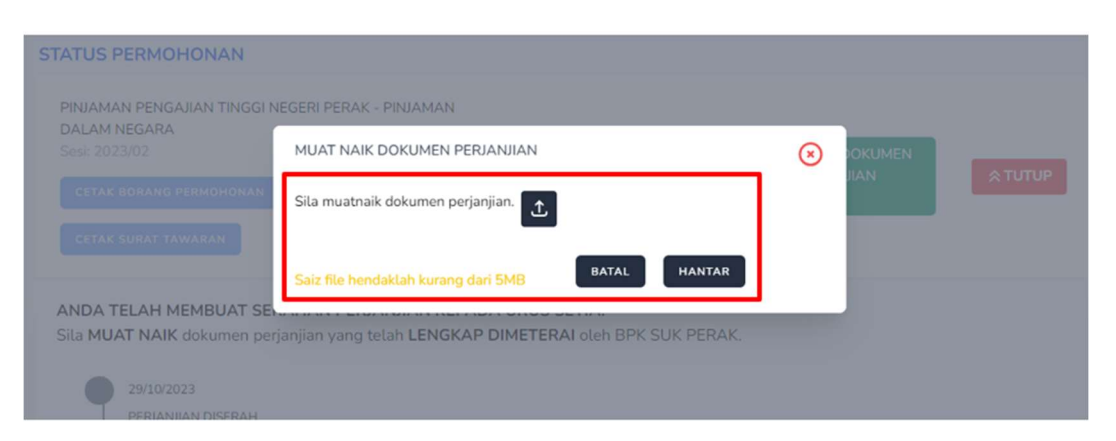

Rajah 36: Paparan Muat Naik Dokumen Perjanjian

- 8.3. Pilih fail yang hendak di muat naik dan klik pada butang  $\boxed{1}$  dan nama fail akan tertera. Selanjutnya klik pada butang **HANTAR**, Saiz fail yang hendak dimuat naik hendaklah kurang dari 5MB.
- 8.4. Apabila status permohonan bertukar kepada Perjanjian Di Muat Naik, bermaksud bahawa dokumen perjanjian telah berjaya dimuat naik ke dalam sistem.

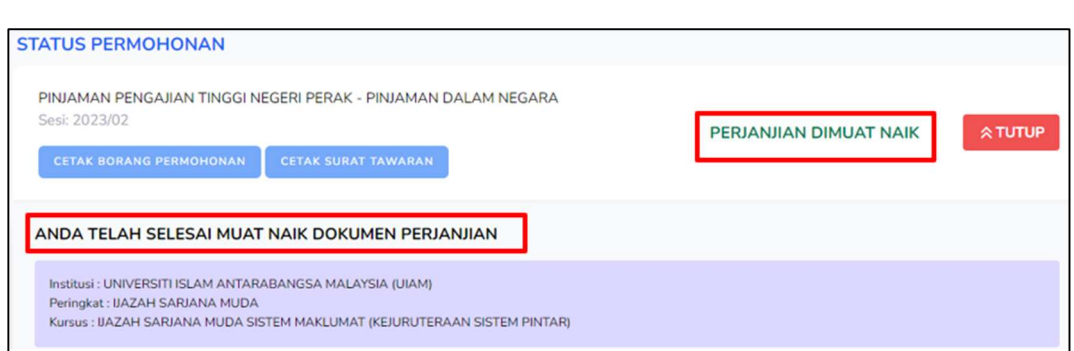

Rajah 37: Paparan Perjanjian Telah Di Muat Naik

### 9. KEMASKINI PROFIL DIRI

9.1. Pemohon boleh mengemaskini profil diri dengan log masuk ke https://studyfund.perak.gov.my. Klik pada ikon seperti rajah dibawah dan klik pada Profil:

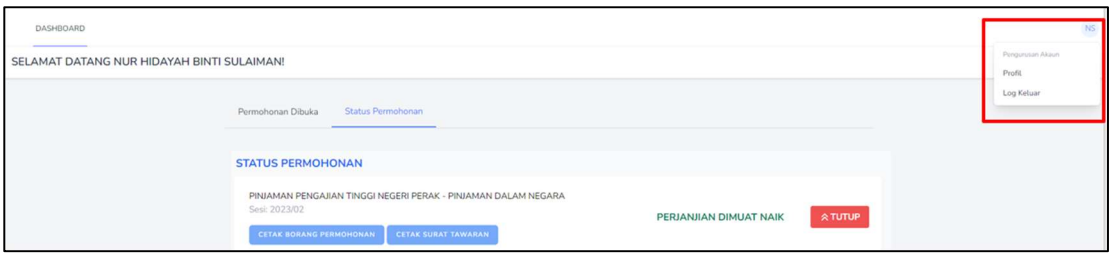

Rajah 38: Paparan Kemaskini Profil

9.2. Pemohon dibenarkan untuk mengemaskini maklumat profil seperti alamat emel.

Sila klik pada butang **dan klik butang berikut** bagi kemaskini alamat emel dan klik butang **SIMPAN** 

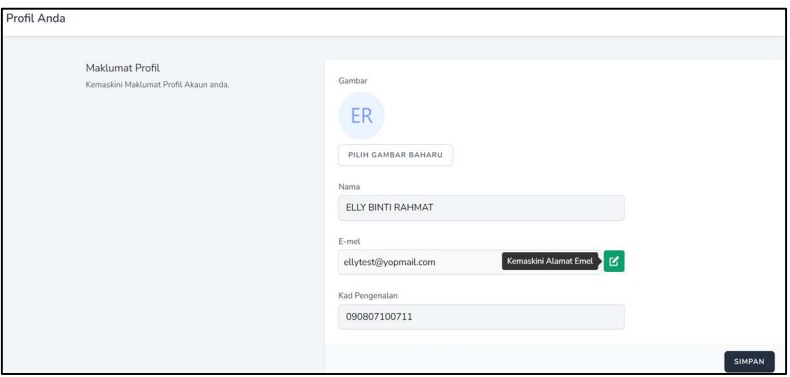

Rajah 39: Paparan Kemaskini Emel

9.3. Pemohon juga dibenarkan untuk mengemaskini kata laluan. Sila masukan maklumat yang diperlukan seperti rajah dibawah dan tekan butang simpan.

#### Manual Modul Pengguna Sistem Pinjaman Pengajian Tinggi Negeri Perak (SPPTP) (No. Sebut Harga: PSUK.PK. (BKP) 06/2023)

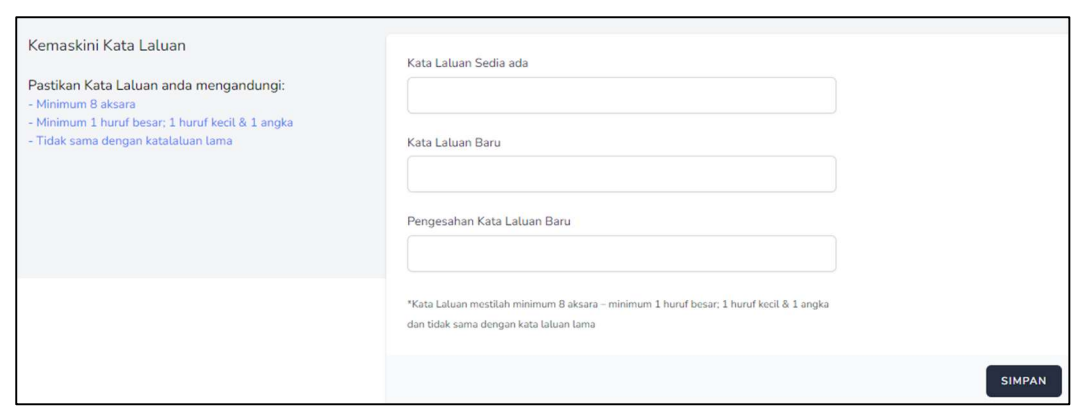

Rajah 40: Paparan Kemaskini Kata Laluan

9.4. Pemohon juga boleh mengemaskini kategori seperti paparan berikut:

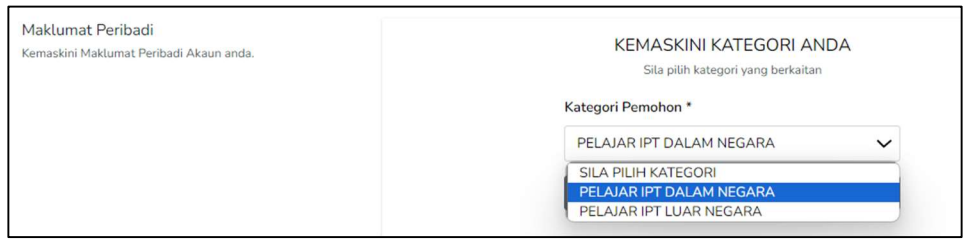

Rajah 41: Paparan Kemaskini Kategori

9.5. Klik butang **SIMPAN** dan paparan untuk mengemaskini maklumat peribadi pemohon akan dipaparkan seperti berikut:

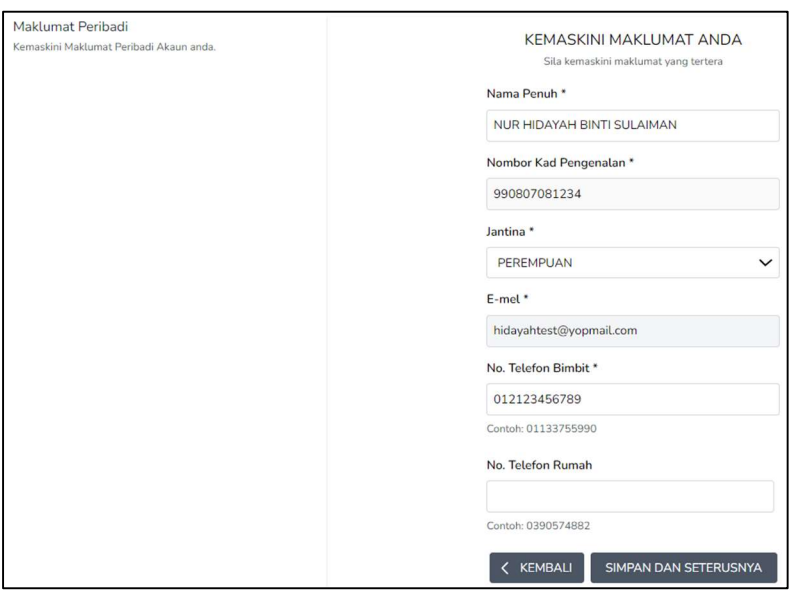

Rajah 42: Paparan Kemaskini Maklumat Peribadi

# 10. LOG KELUAR

10.1 Untuk 'Log Keluar' dari sistem SPPTP, kembali pada paparan utama seperti skrin berikut:

| DASHBOARD        | PROFIL | PERMOHONAN V | BAYARAN | TERIMAAN | PENGUATKUASAAN | URUSAN LAIN | <b>TRANSAKSI</b> | LAPORAN<br><b>CONTRACT</b> | LA.                           |
|------------------|--------|--------------|---------|----------|----------------|-------------|------------------|----------------------------|-------------------------------|
| LAPORAN          |        |              |         |          |                |             |                  |                            | Pengurusan Akaun<br>Profit    |
| Tajuk/Keterangan |        |              |         |          |                |             |                  |                            | Manual Pengguna<br>Log Keluar |

Rajah 43: Paparan Log Keluar Dari Sistem

- 10.2 Pada sebelah kanan skrin (bahagian atas), klik pada ikon pengguna dan paparan berikut akan dipaparkan:
	- Pengurusan Akaun Profil Manual Pengguna Log Keluar
- 10.3 Klik 'Log Keluar' untuk keluar dari sistem.